## **БЕЗОПАСНОСТЬ В ИНТЕРНЕТЕ** *Internet Explorer 11*

*1) Открываем браузер Internet Explorer . (см.р. «1»)*

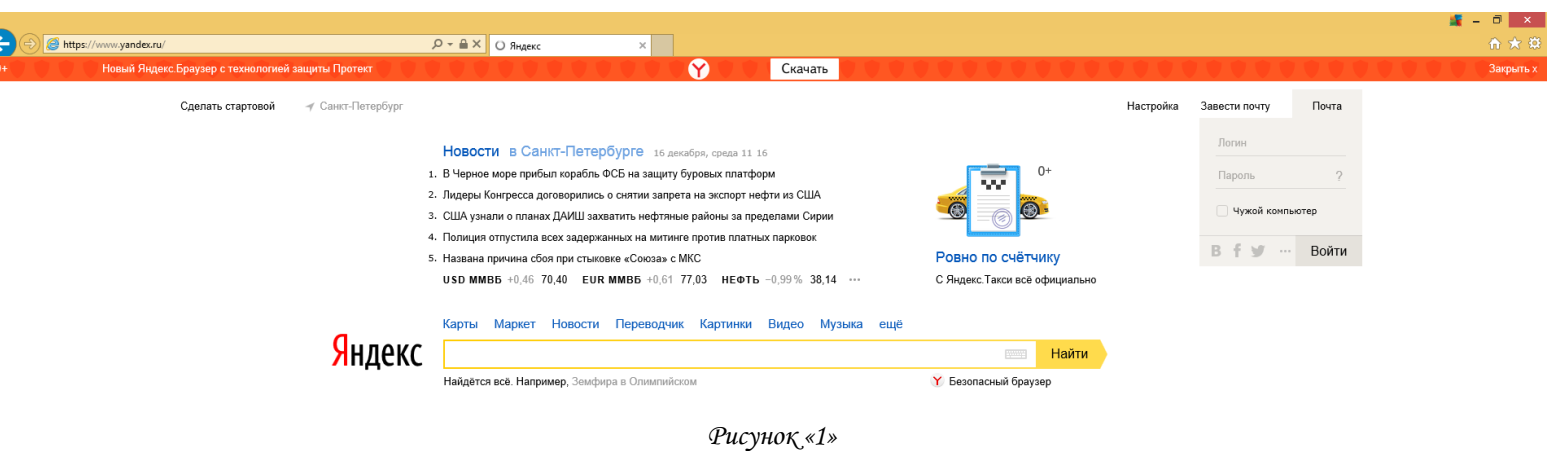

*2) Нажимаем на Шестеренку в правом верхнем углу под крестиком.*

 *В открывшейся панели наводим мышку на раздел «Безопасность» и в появившемся подразделе нажимаем на «Включить фильтр SmartScreen» (см.р. «2»)*

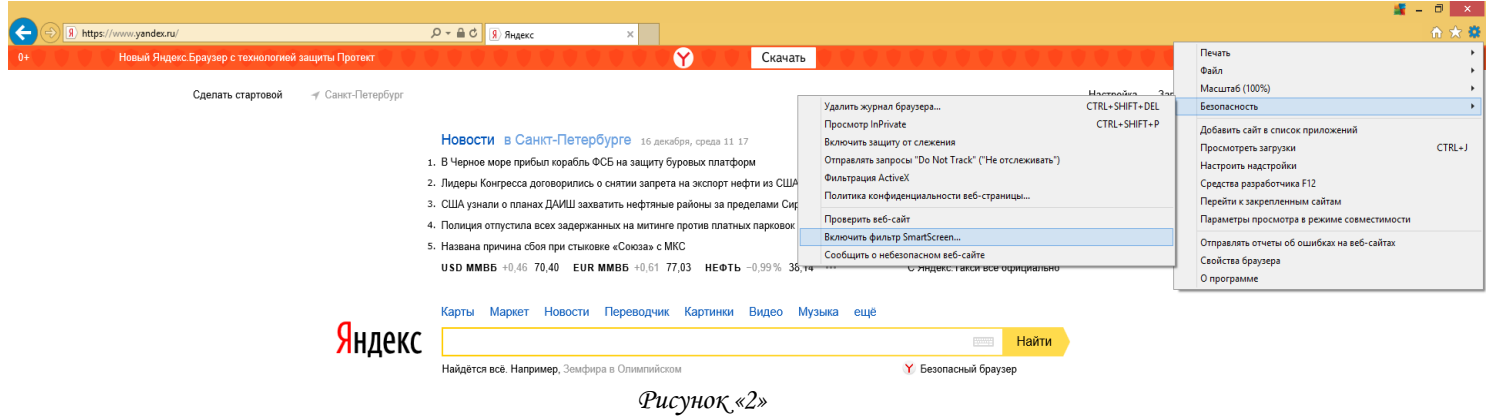

 $\mathbf{E} = \mathbf{0}$   $\times$ 

*3)После нажатия на «Включить фильтр SmartScreen» всплывет окошко с запросом на включение функции « фильтра SmartScreen» нажимаем «Ок» и можем дальше пользоваться браузером. (рис. «3»)*

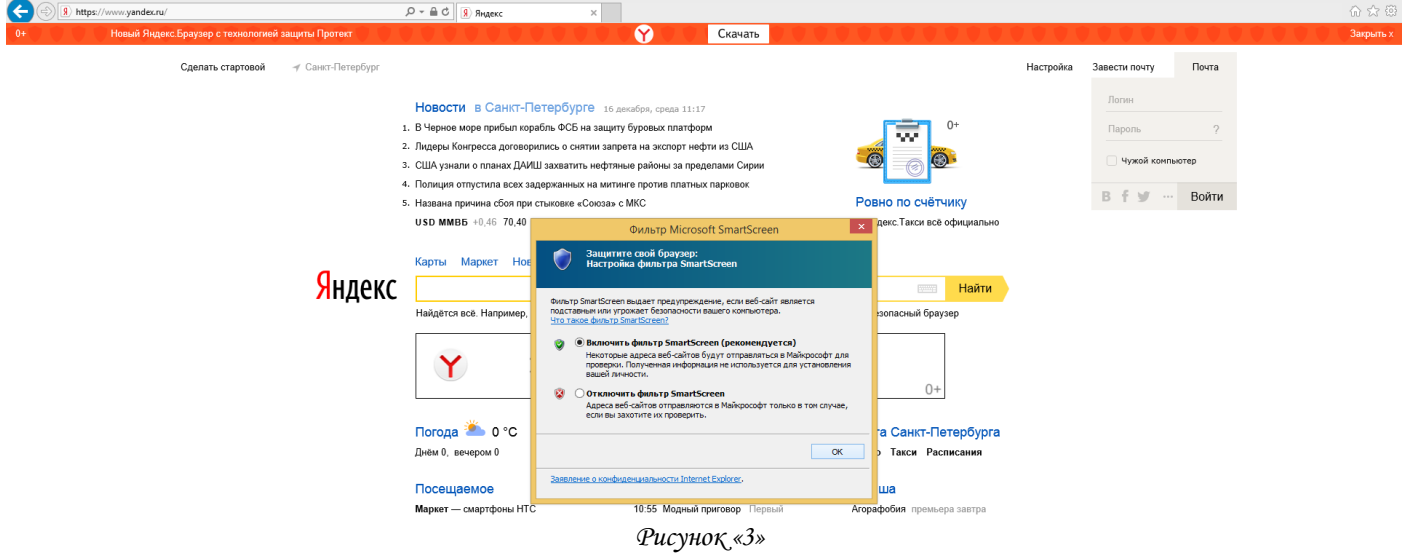

## *Yandex*

*1) Открываем браузер Yandex и нажимаем на столбик в правом верхнем углу. В появившейся панели нажимаем на раздел «Дополнения». ( рис. «1»)*

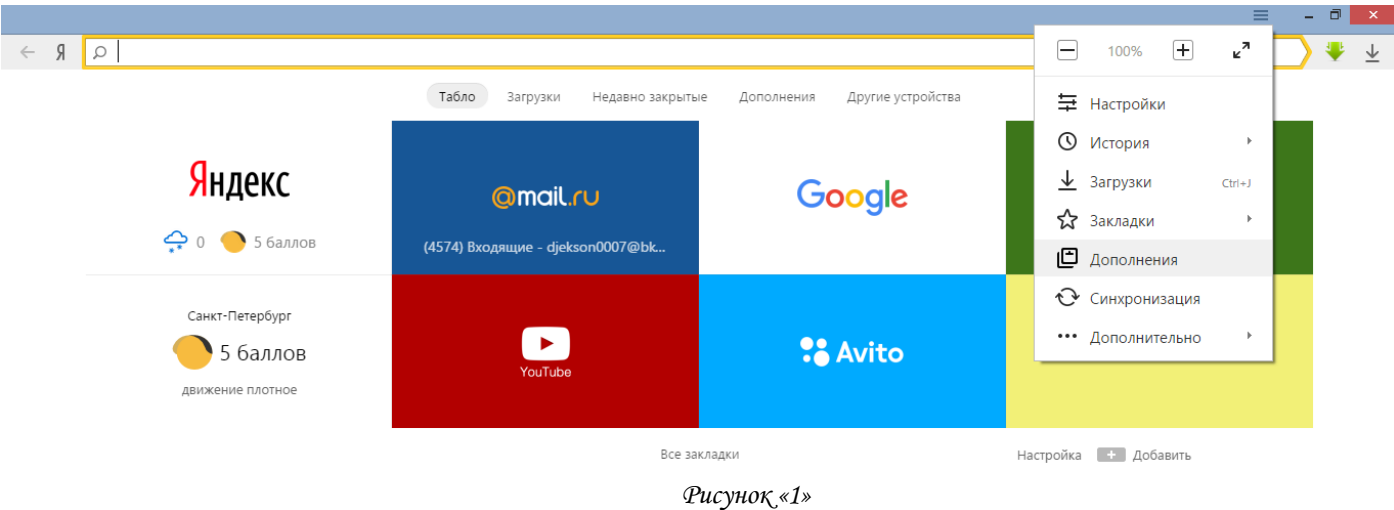

*2) После нажатия на вкладку «Дополнения» в открывшейся вкладке, листаем до появления кнопки «Каталог дополнений Яндекс.Браузера». (рис. «2») Нажимаем на нее.* 

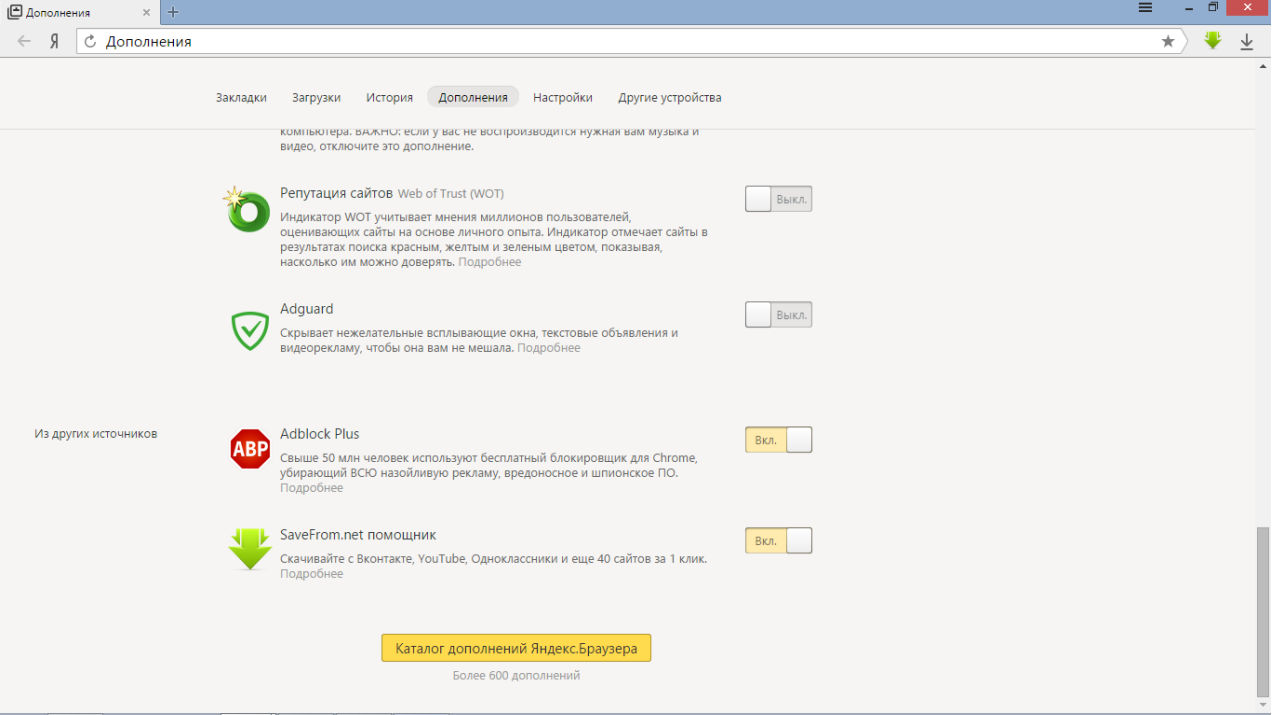

*Рисунок «2»*

*3) В открывшейся вкладке «Расширение для браузера» нажимаем на раздел «безопасность и конфиденциальность». (рис. «3»)*

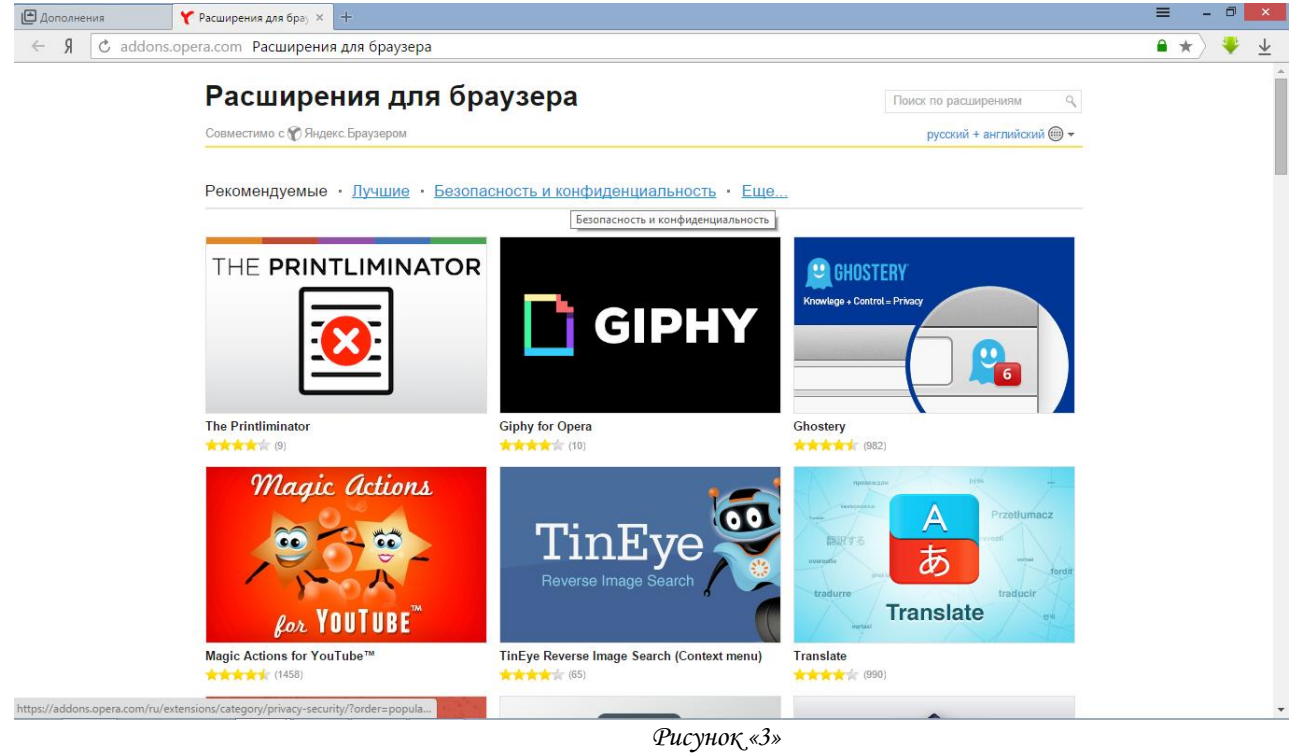

*4) В открывшемся разделе «Расширения для браузера» нажимаем на «µBlock». (рис. «4»)*

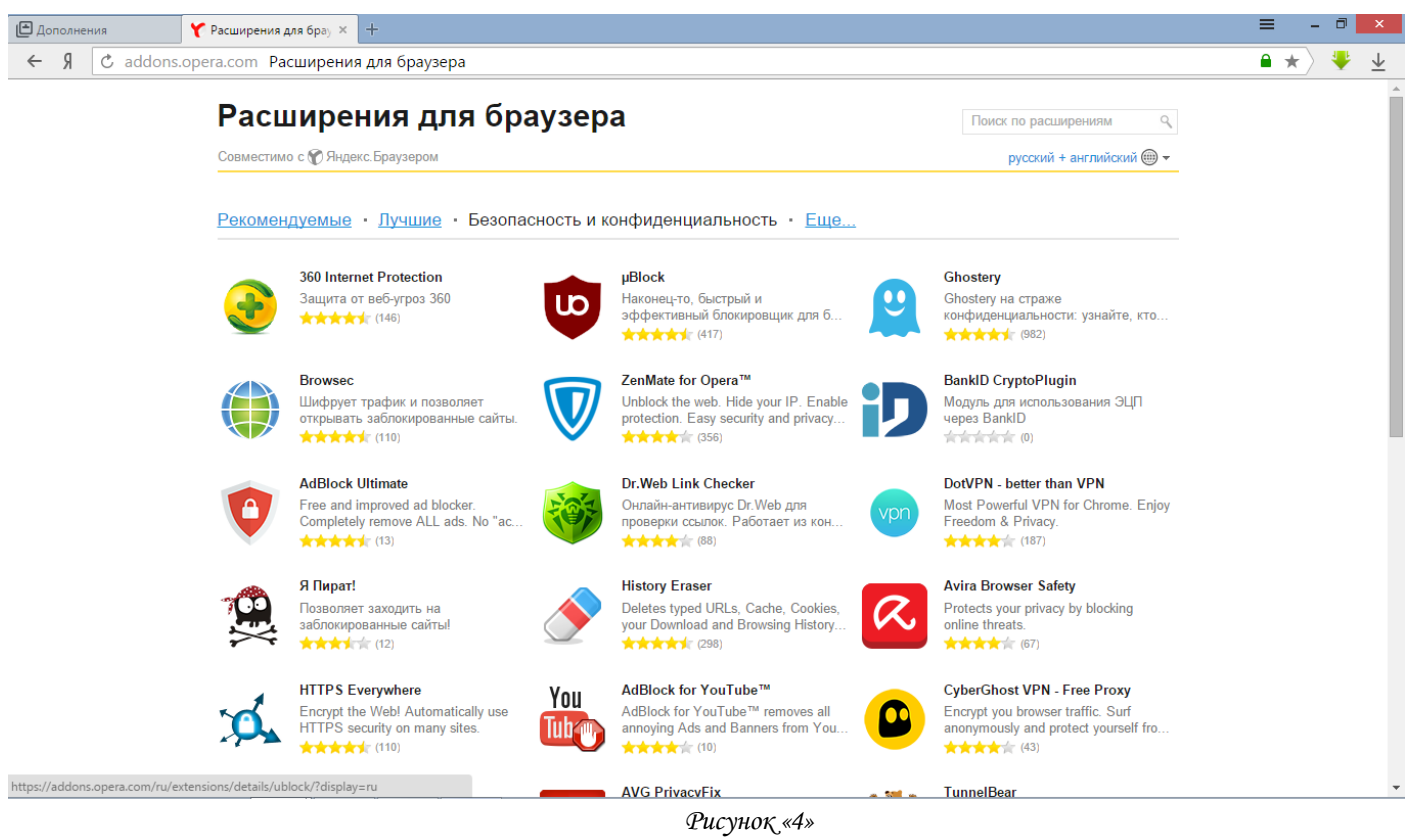

*5) В открывшемся окне «µBlock» нажимаем на кнопку «+Добавить в Яндекс.Браузер». (рис. «5»)*

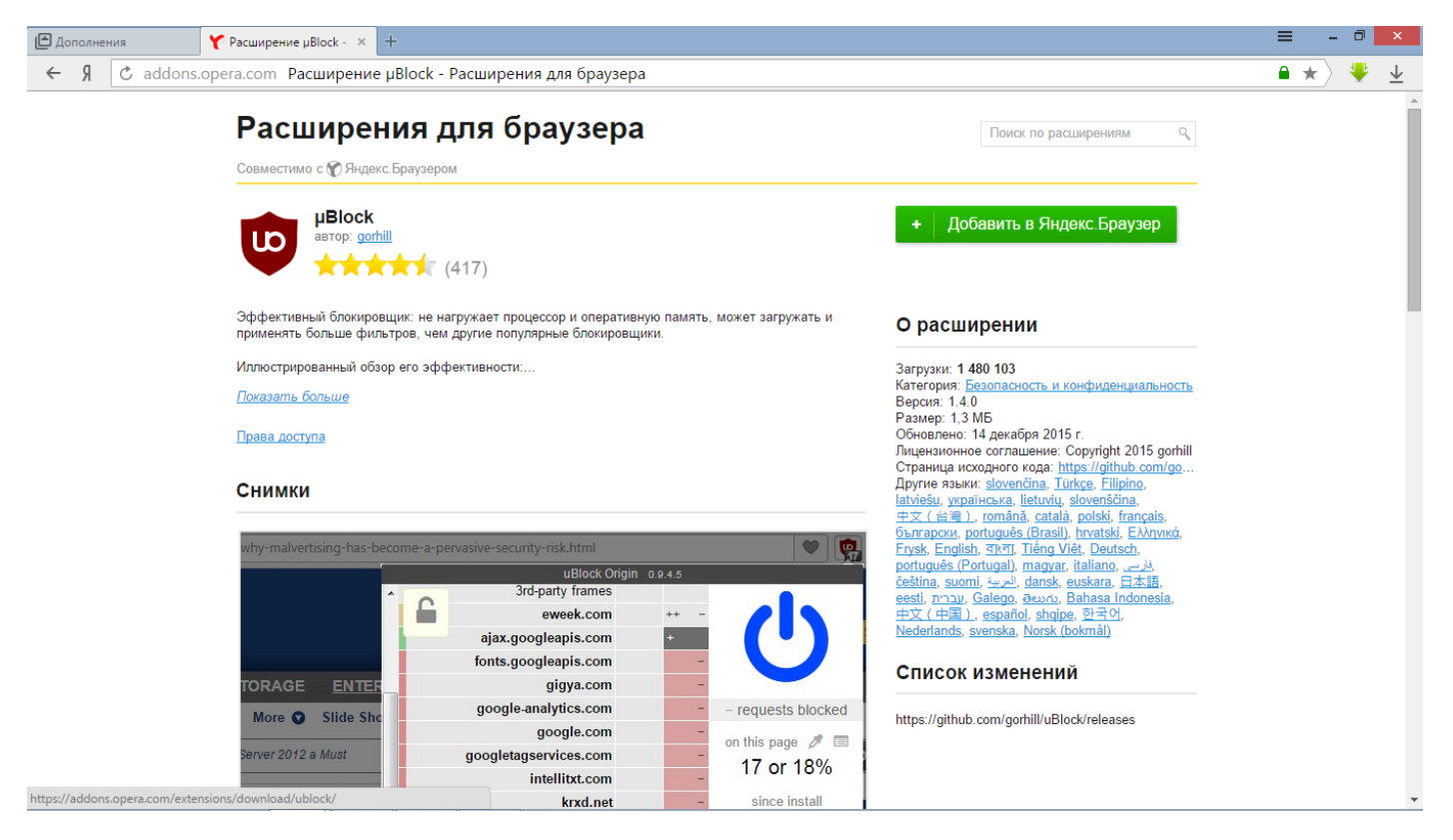

*Рисунок «5»*

*6) После нажатия на кнопку «+Добавить в Яндекс.Браузер», она переименуется на «+Установка» и следом за этим появится через несколько секунд окошко «Установить «µBlock»?», нажимаем на «установить расширение».(рис.«6»)*

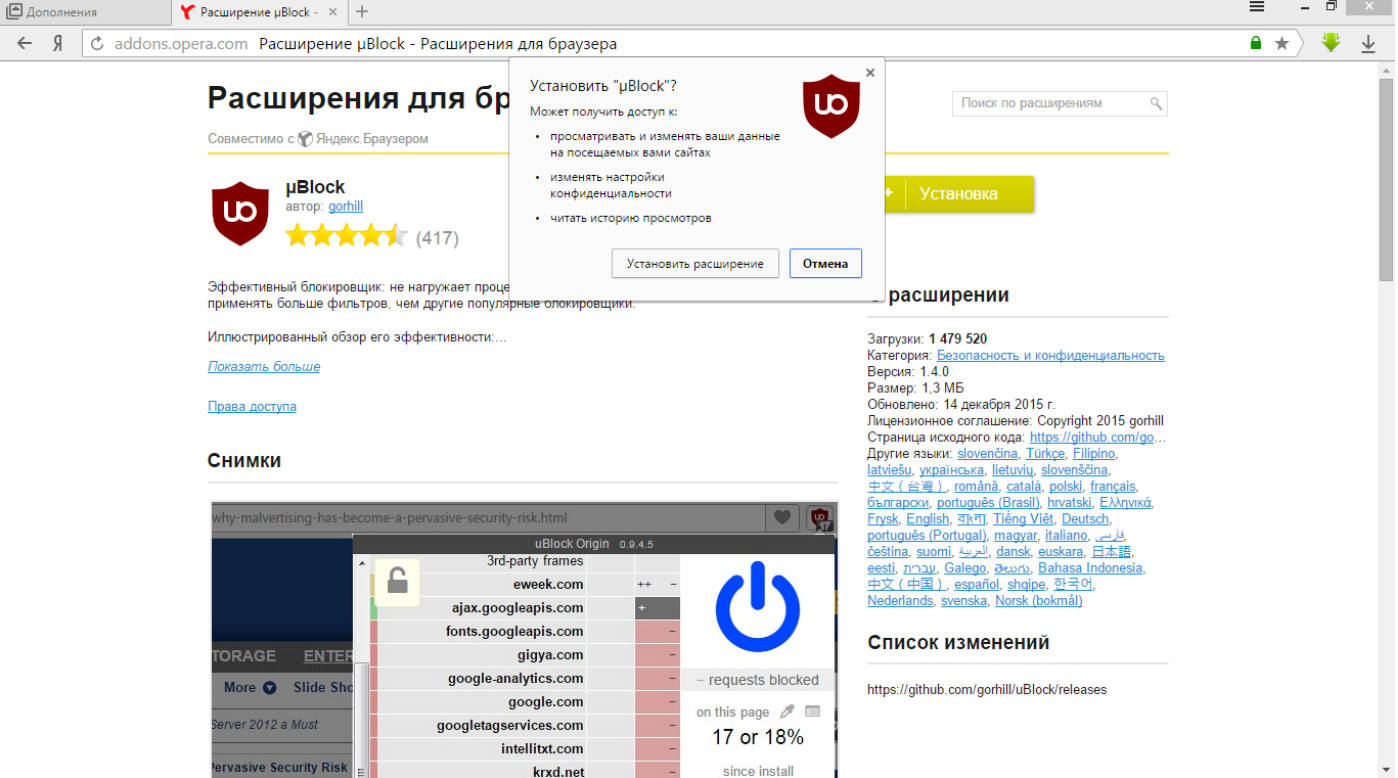

*Рисунок «6»*

*7) После нажатия на «Установить расширение», в правом верхнем углу появится сообщение «Активируйте расширение, нажав на этот значок», нажимаем на значок µBlock и можем дальше пользоваться браузером.* 

*(рис. «7»)*

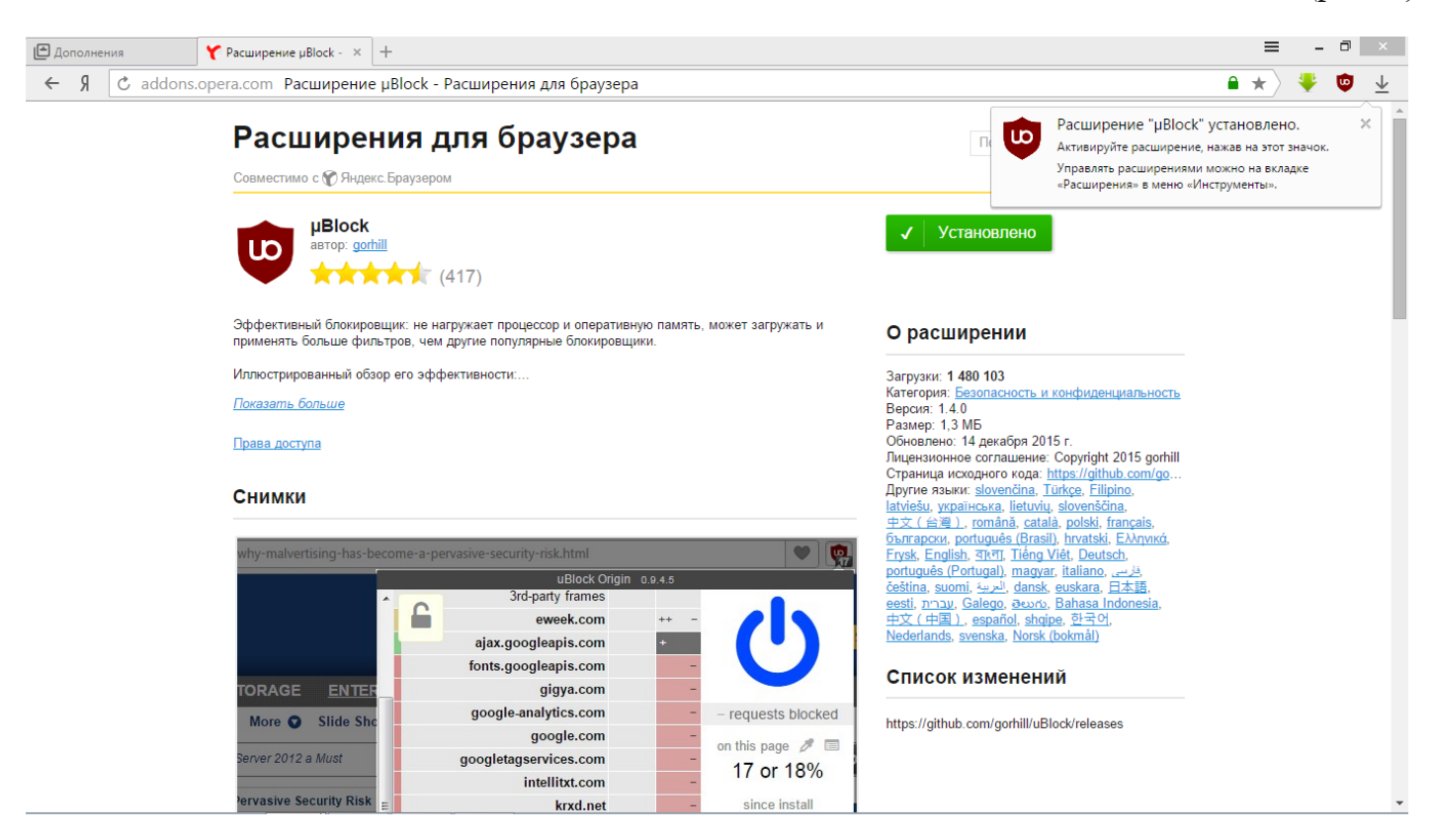

*Рисунок «7»*

## *Mozilla Firefox и [Google Chrome](https://www.google.ru/url?sa=t&rct=j&q=&esrc=s&source=web&cd=2&ved=0ahUKEwjG0_-b1uDJAhWkfnIKHd7xDjIQFgghMAE&url=http%3A%2F%2Fgoogle-chrome.ru.softonic.com%2F&usg=AFQjCNFepad3ciQb9jRi1dqtAv1PuRAulg&bvm=bv.110151844,d.bGQ)*

*1) Открываем браузер «Mozilla Firefox» или «Google Chrome» и в поисковике вводим «Adblock». Нажимаем на первую ссылку «Adblock Plus – Интернет без назойливой рекламы!». (рис. «1»)*

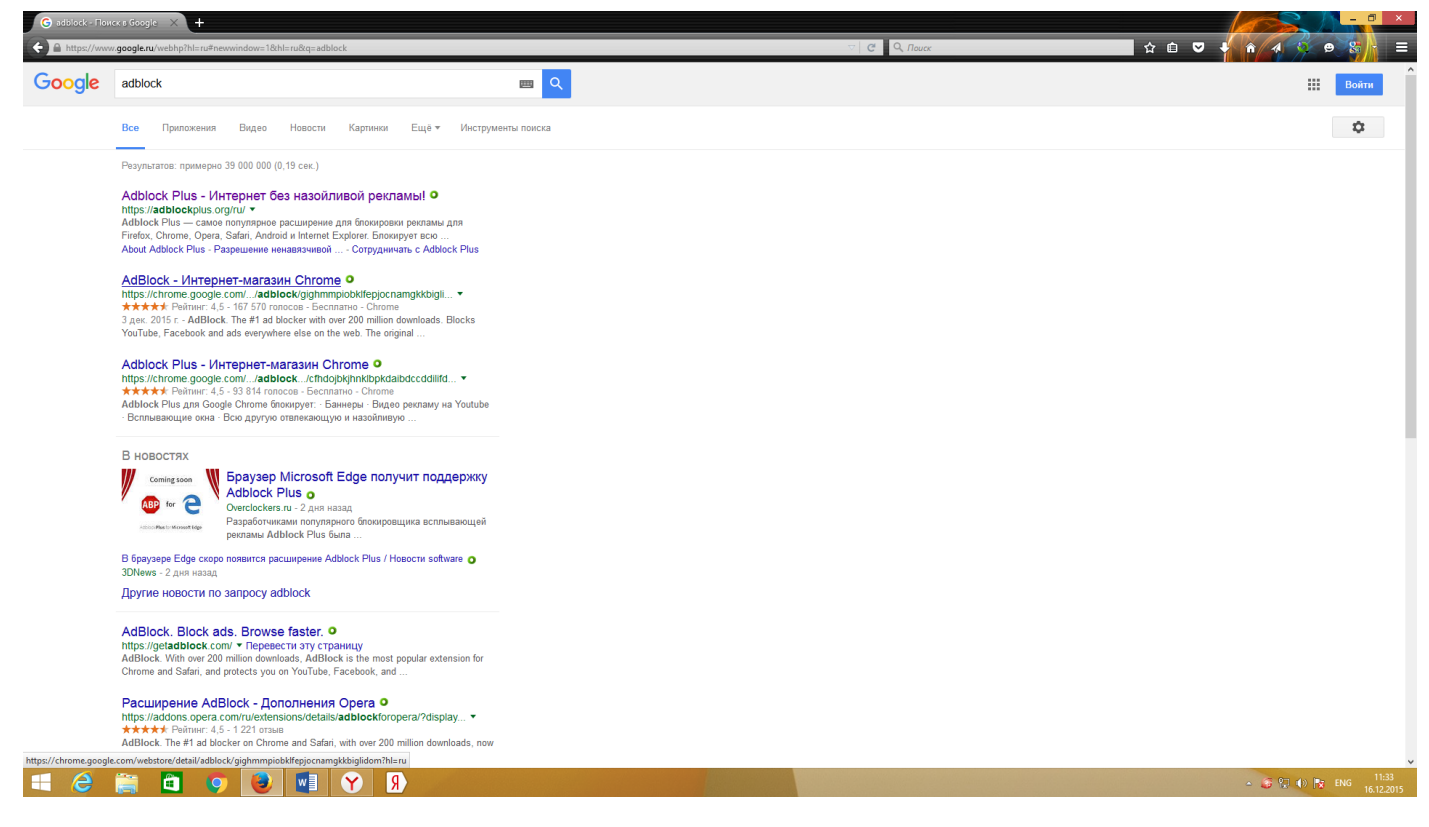

![](_page_5_Figure_3.jpeg)

*2) После нажатия на ссылку «Adblock Plus – Интернет без назойливой рекламы!», открывается вкладка с сайтом этой программы и нажимаем на кнопку «Установить для Firefox». (рис. «2») Либо если открываете вкладку через «Google Chrome», то на кнопке будет написано «Установить для Google Chrome».*

![](_page_5_Picture_5.jpeg)

*3) В некоторых случаях может появится всплывающие окно «Блокировки запроса на установку программного обеспечения с сайта», не пугаемся и нажимаем на разрешить. (рис. «3»)*

![](_page_6_Picture_1.jpeg)

*Рисунок «3»*

*3.1)В браузере «Google Chrome» после нажатия на кнопку «Установить для Chrome», появится сообщение « Установить «Adblock Plus»?» нажимаем на «Установить расширение». И всѐ можно дальше пользоваться браузером. (рис. «3.1»)* 

![](_page_6_Picture_4.jpeg)

*Рисунок «3.1»*

*4) После нажатия на «разрешить» запуститься скачивание, по его окончанию появится сообщение о том что «Этот сайт хочет установить 1 дополнения в Firefox», нажимаем «Установить». (рис. «4»)*

![](_page_7_Picture_1.jpeg)

*Рисунок «4»*

*5) После нажатия «Установить» появится сообщение об успешной установкой. И всѐ можно дальше пользоваться браузером. (рис. «5»)*

> *«P:S Данную программу можно установить в любой браузер из списка, который находится под кнопкой «Установить для…..»*

![](_page_7_Picture_5.jpeg)

*Рисунок «5»*